# **Graduate Theology ePortfolio: Whole Person Assessment**

- This presentation contains information on submitting an ePortfolio artifact using the direct link in the Content section of a D2L course shell.
- Note: Course syllabi will indicate whether or not the course requires an ePortfolio artifact submission.
- Also see instructions in syllabi regarding ePortfolio.
- Failure to submit a required ePortfolio artifact results in an Incomplete grade for the course.

## In the Content section of the D2L course shell, click on ePortfolio: Whole Person Assessment

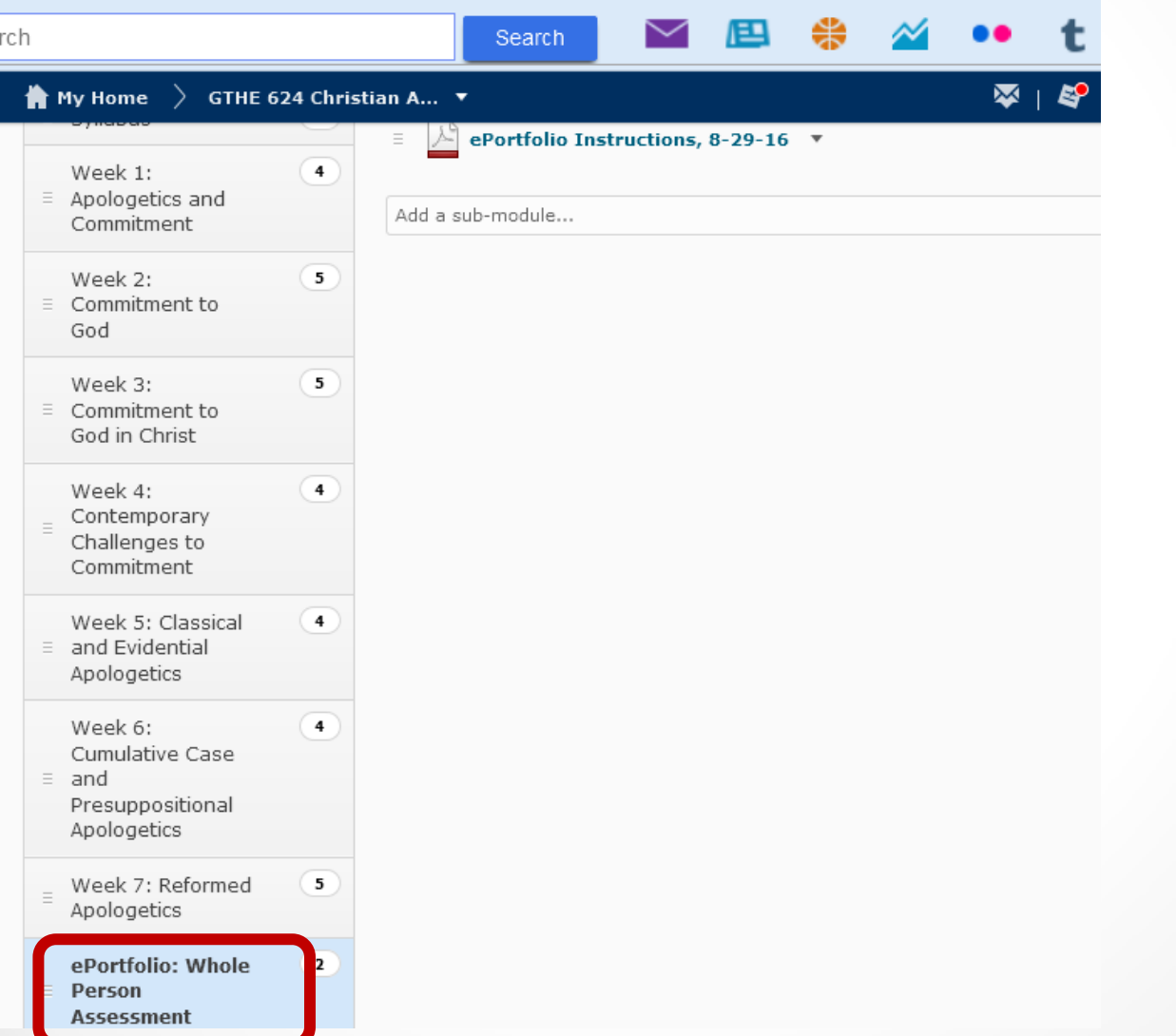

# Then click on "Direct link to Chalk and Wire (ePortfolio)…"

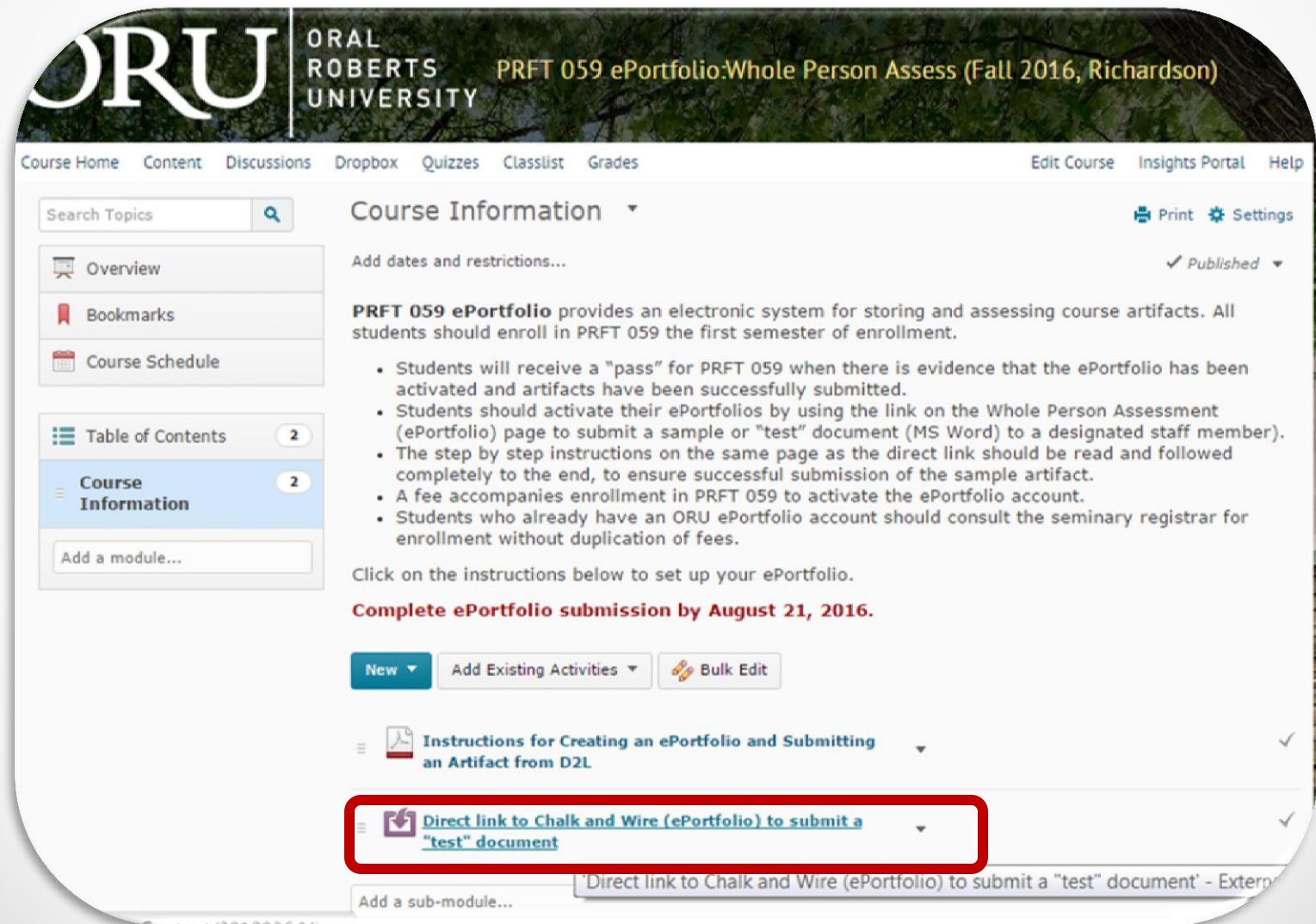

 $\bullet$ 

## Click on Add Content

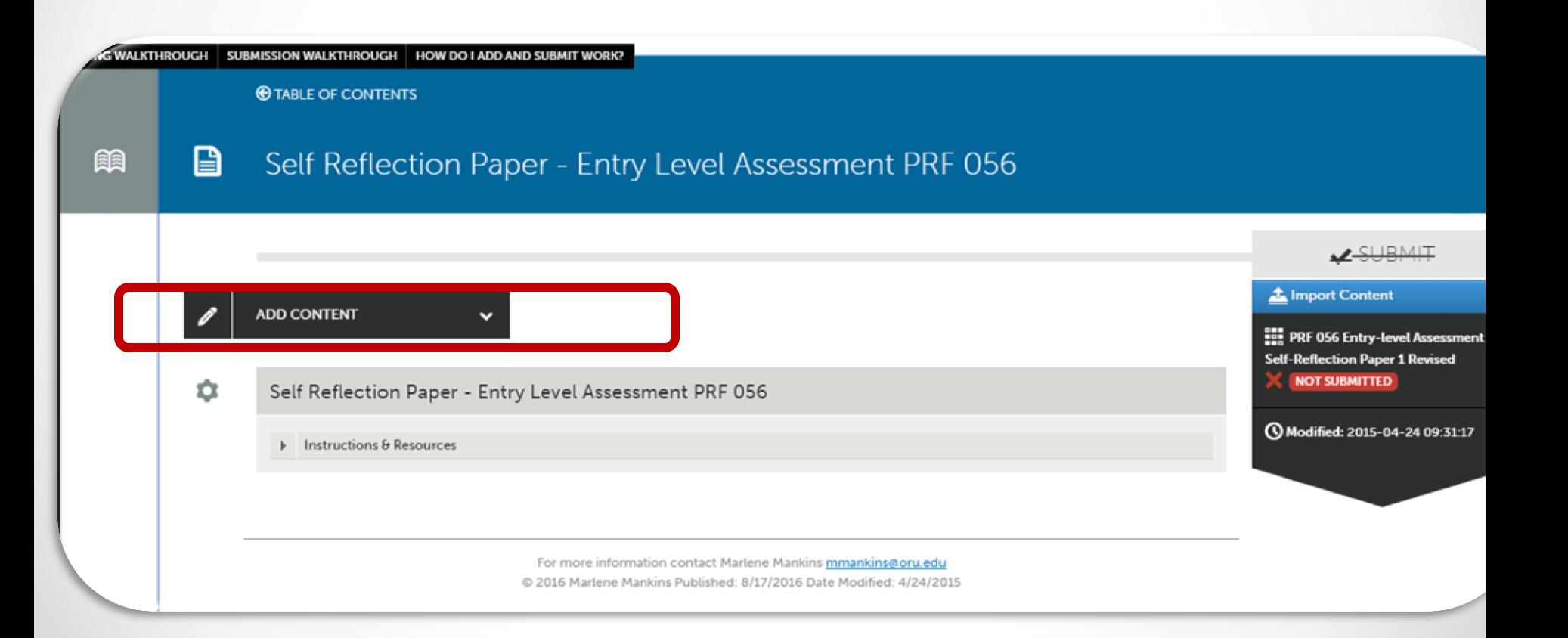

## Then click on Add File

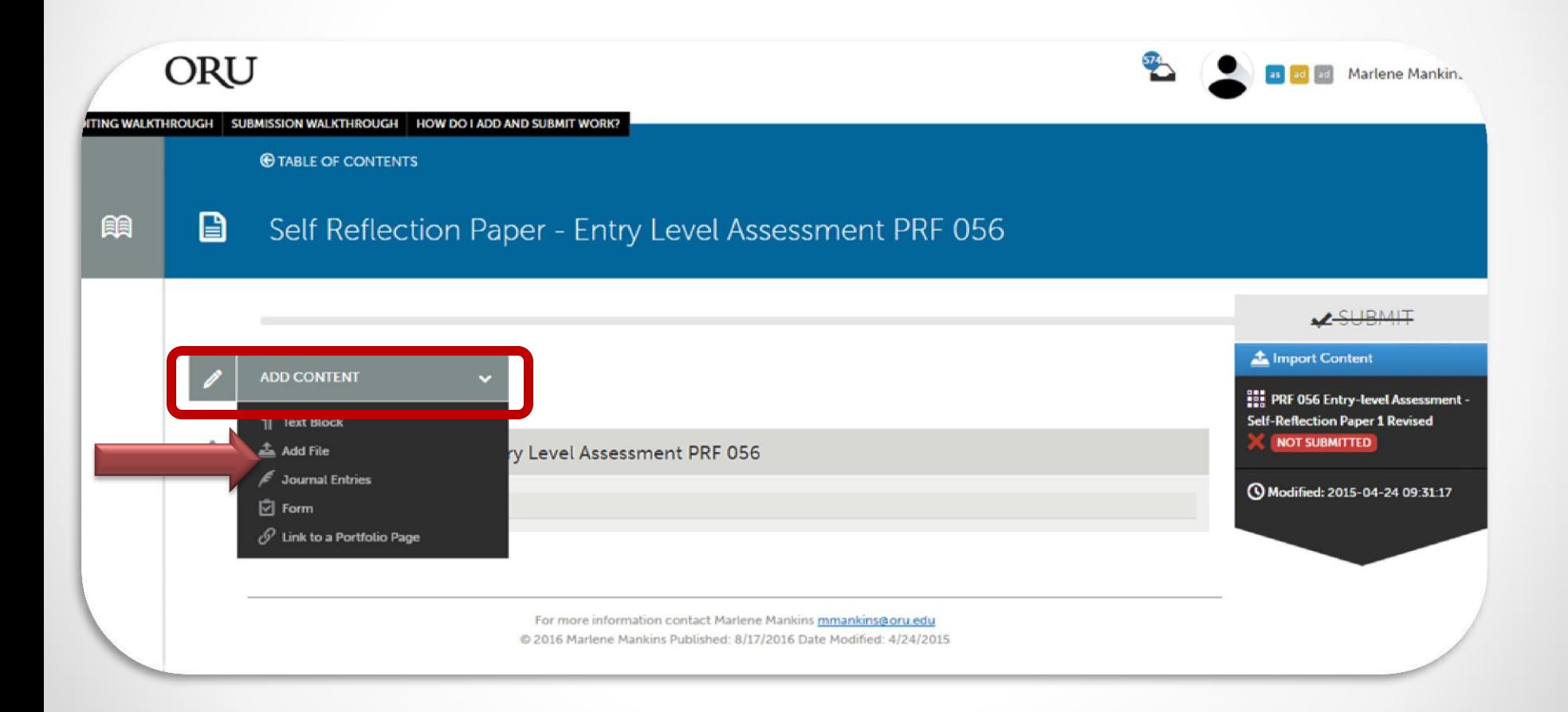

#### Click on Insert Content Here

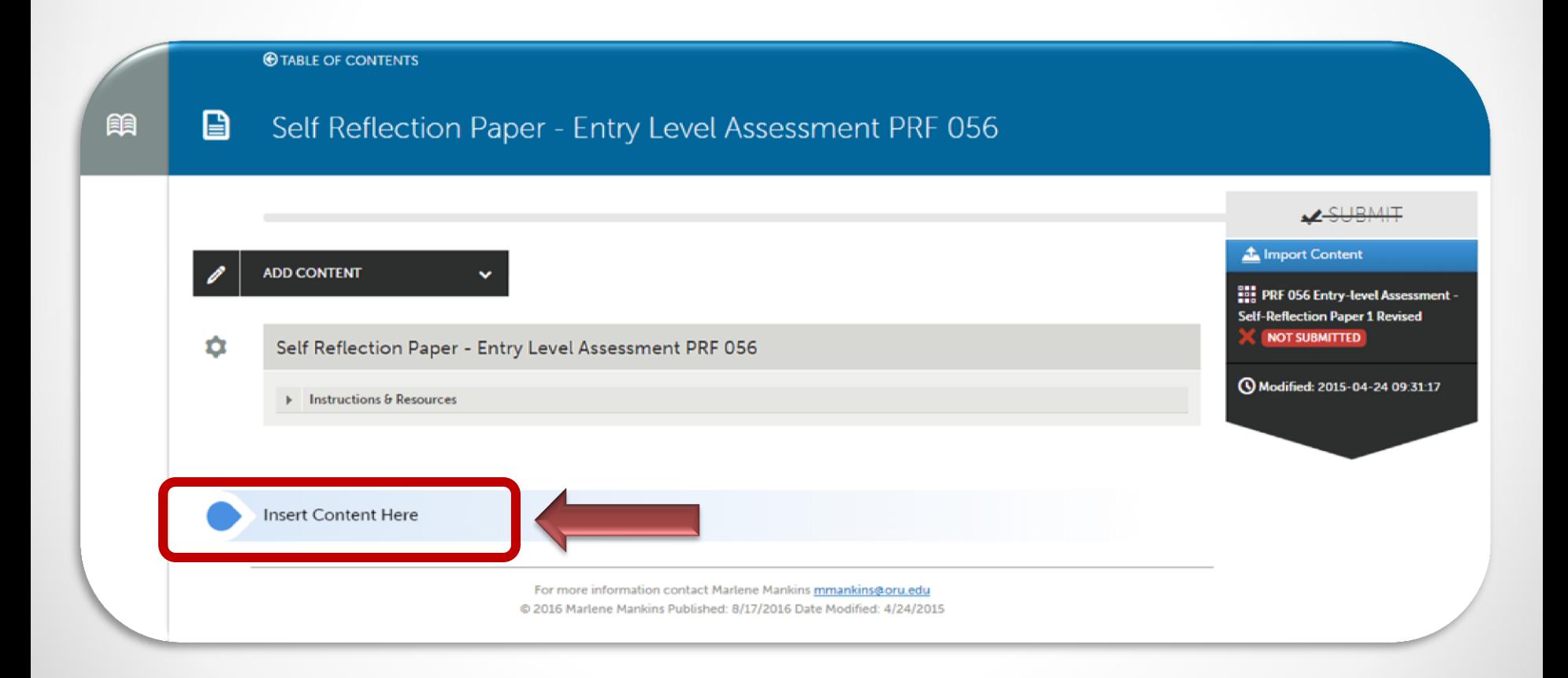

# Click on Add Files (green button) You may have to scroll down to see this.

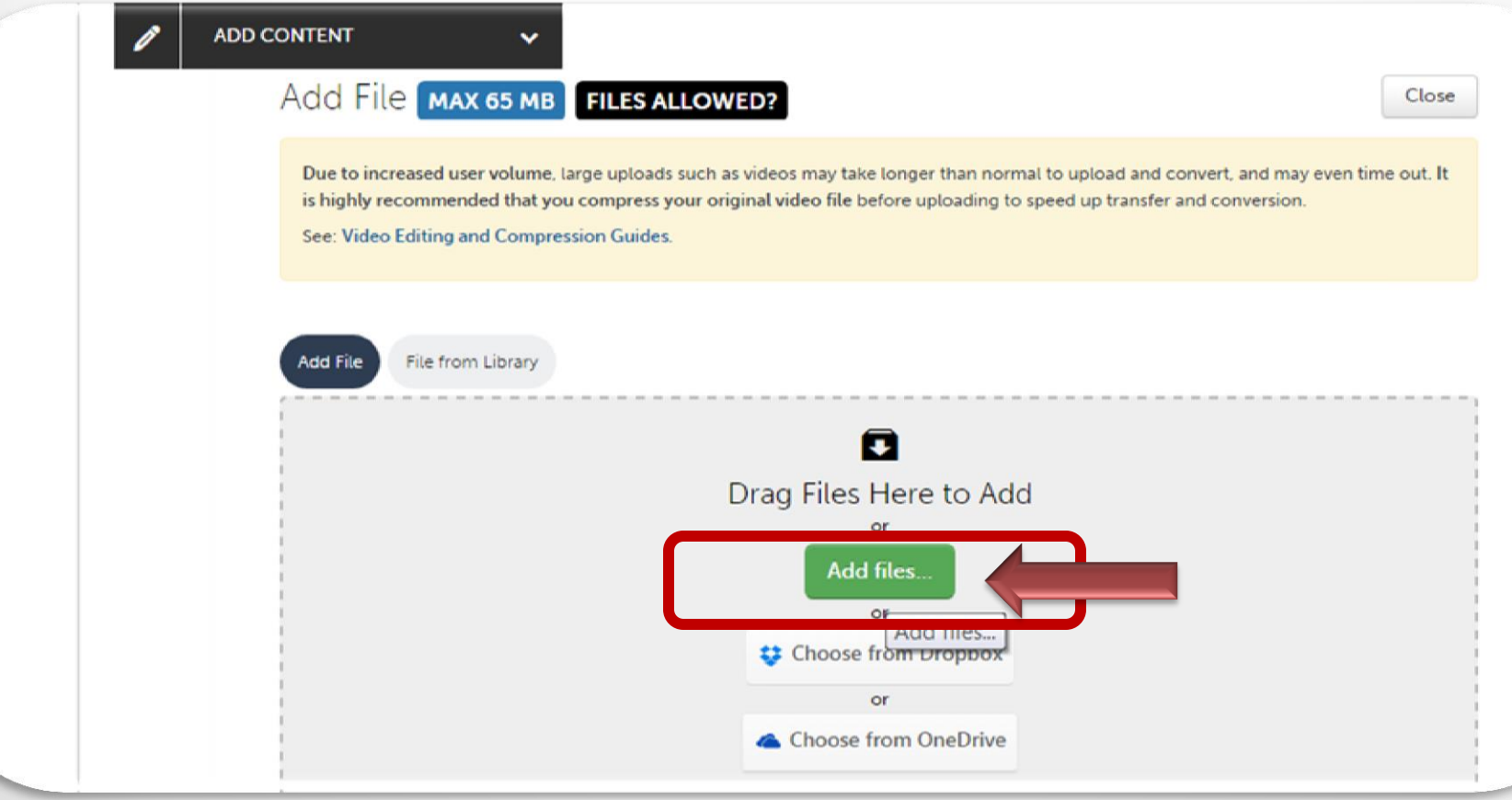

# Select the file on your computer. Click Open.

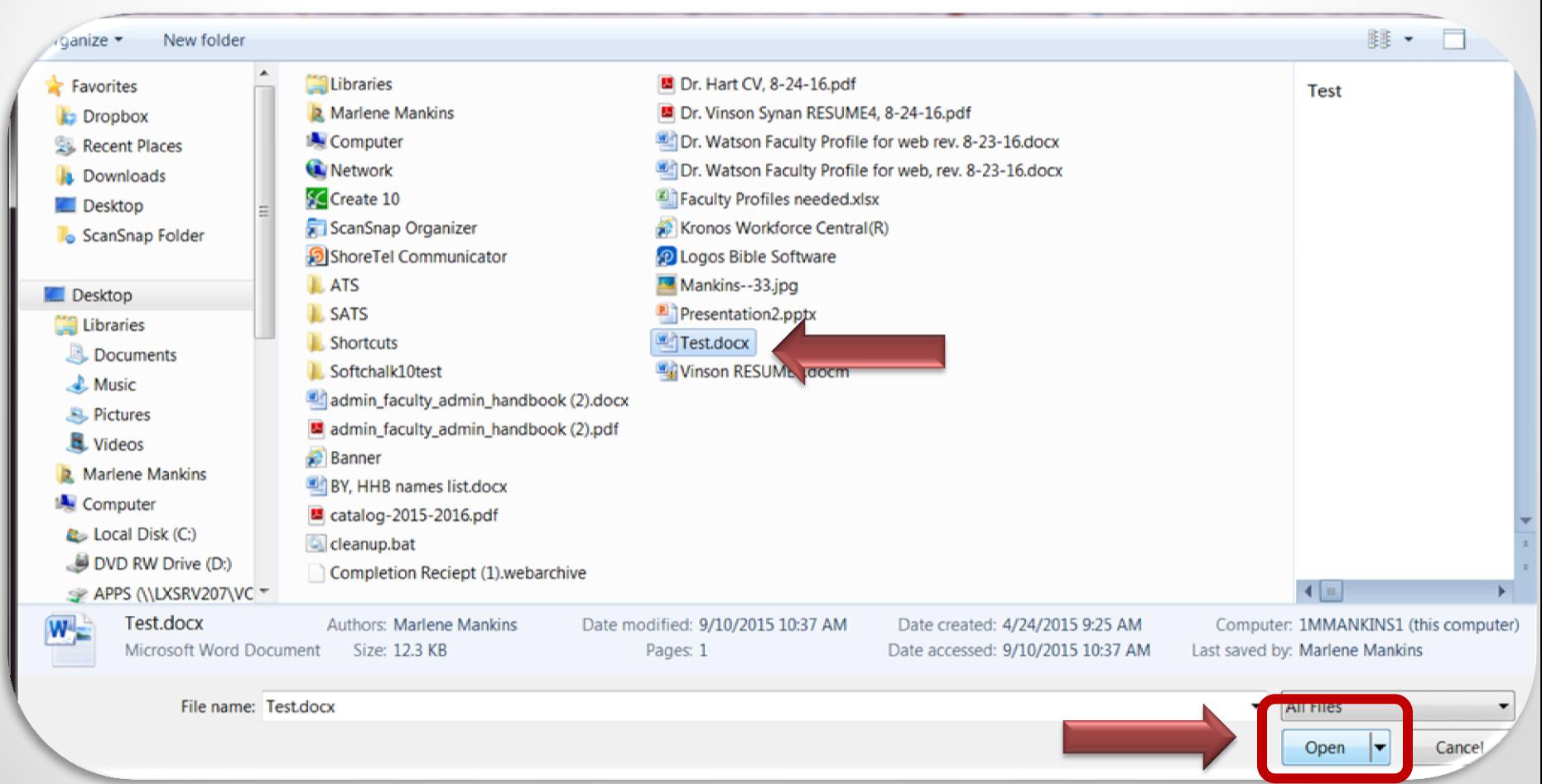

1. Click Start Uploading All (blue button) 2. Wait until Saved to File Library shows below. (*You may have to scroll down to see this area of screen.)* 3. Click Close (*You may have to scroll back up to see this*.)

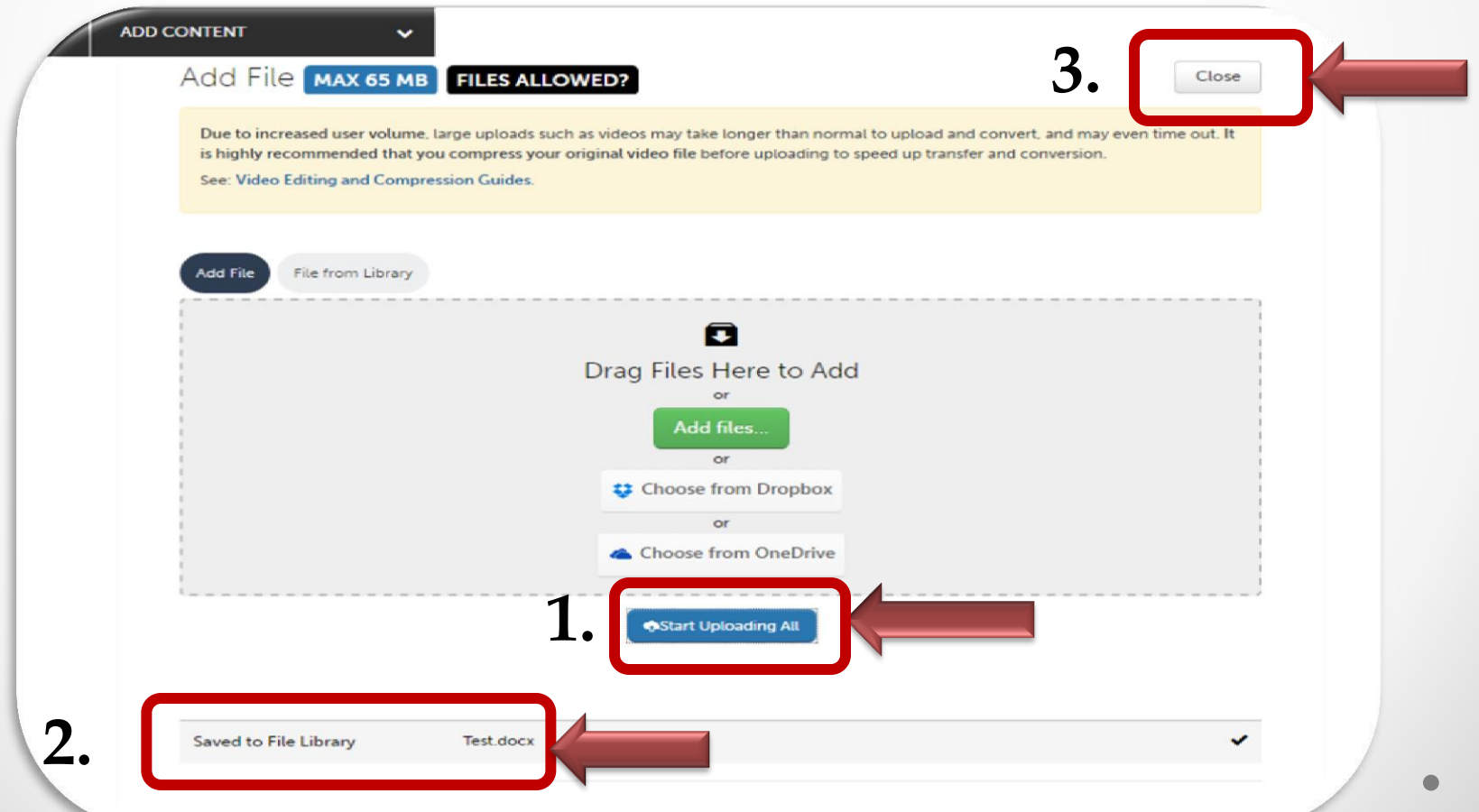

# 1. You will now see your document on the page. 2. Click Submit (green button at top right)

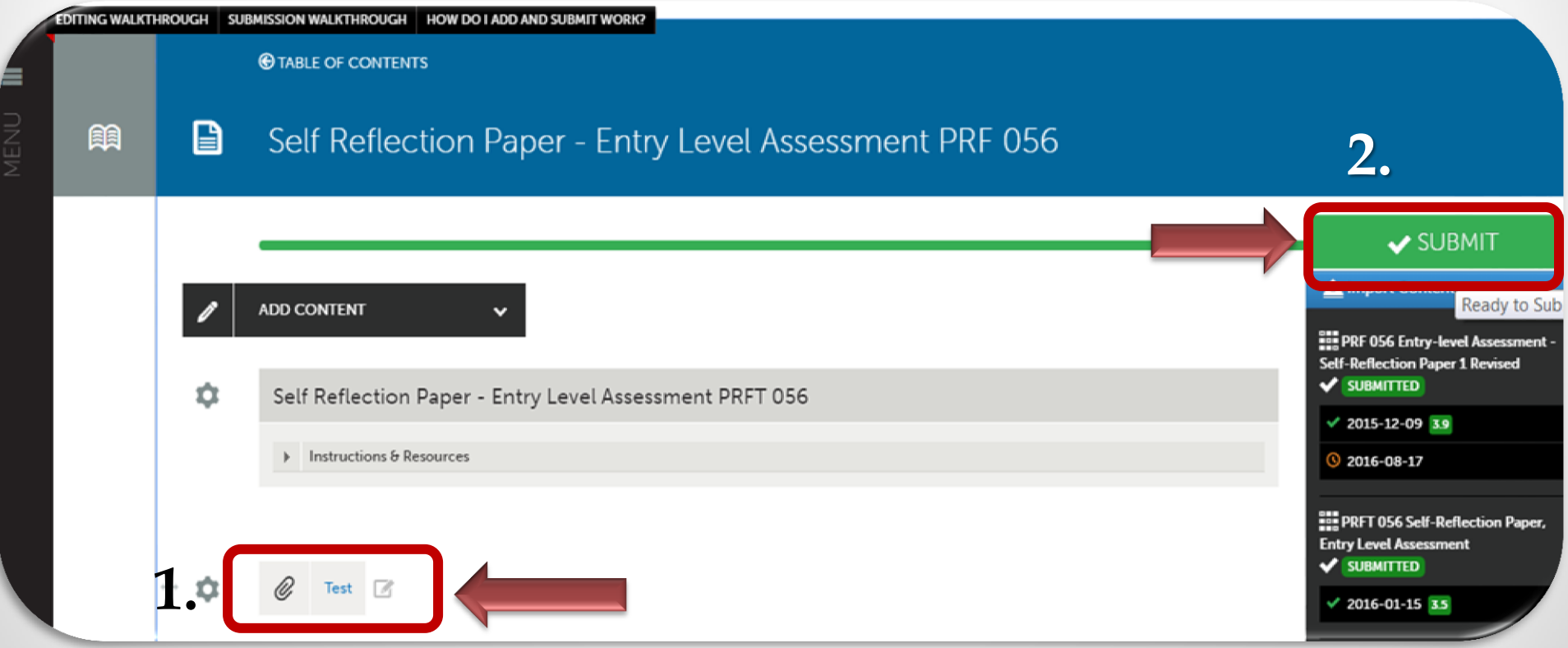

#### 1. Start typing the last name of the course professor. 2. Select the name from the list that pops up below.

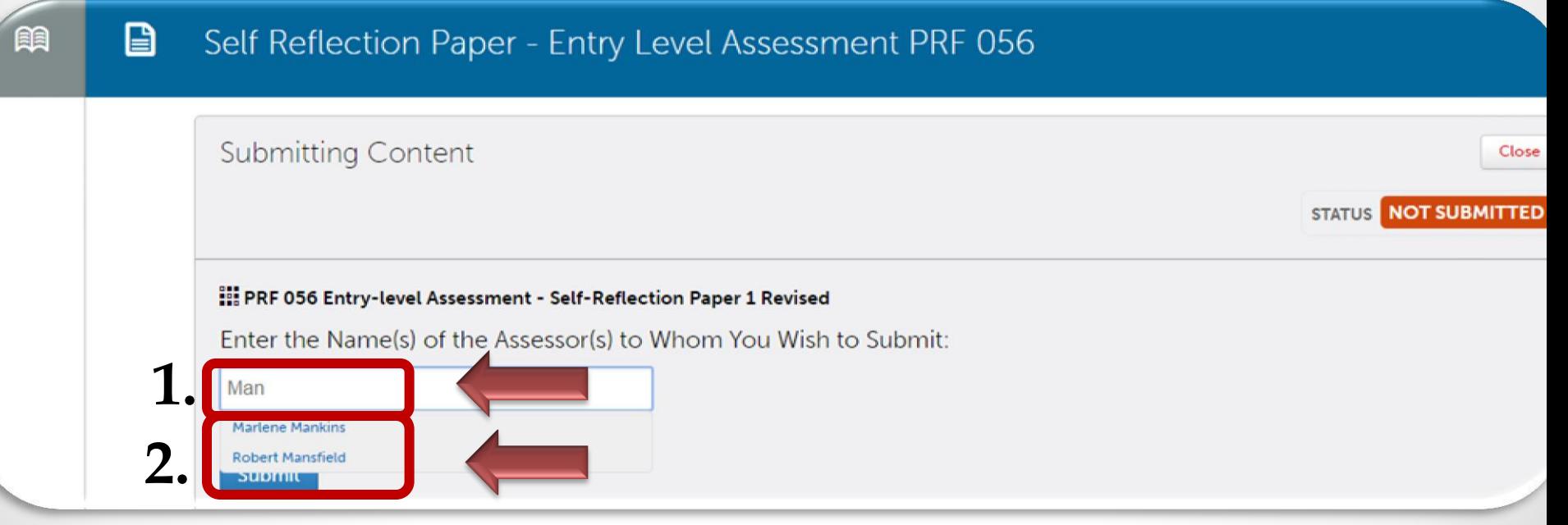

# 1. You will now see the name of your selected assessor with a checkmark next to it. 2. Click Submit (blue box).

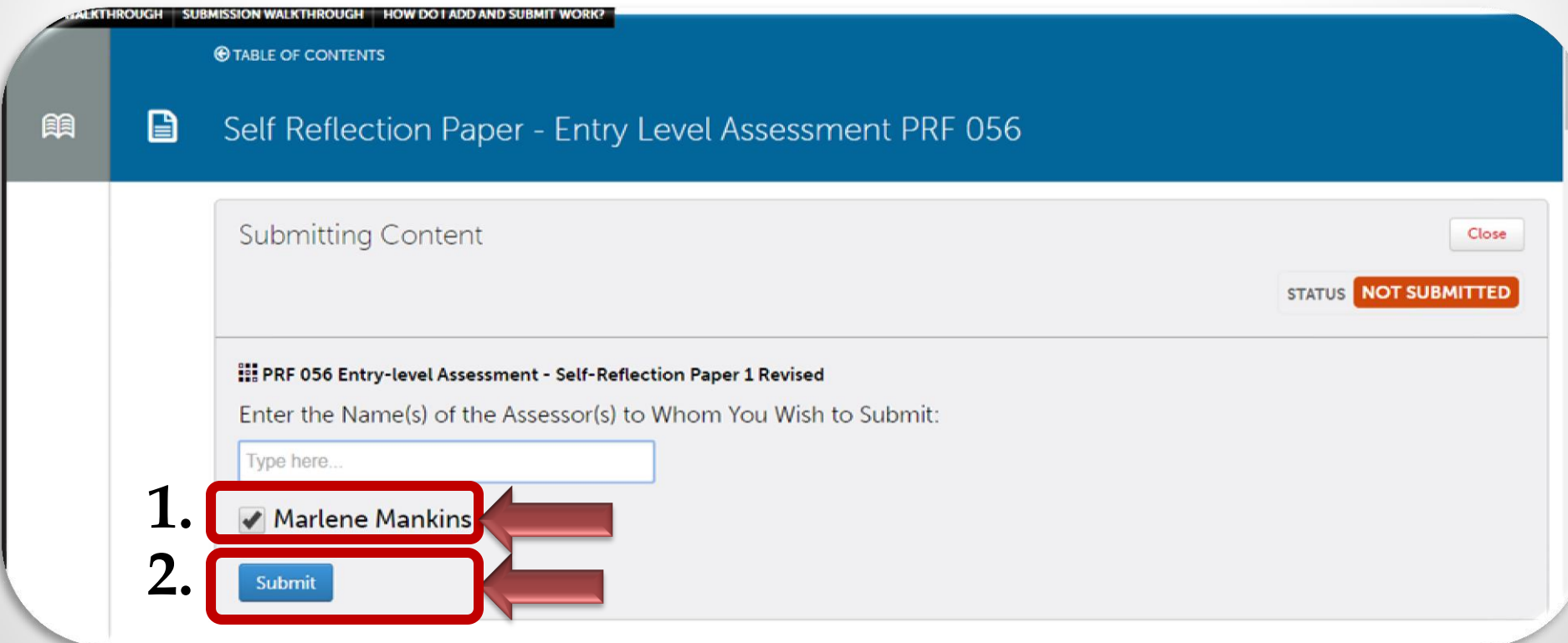

#### You will see a green check mark next to Content Submitted. Also the status will show Submitted in the green box.

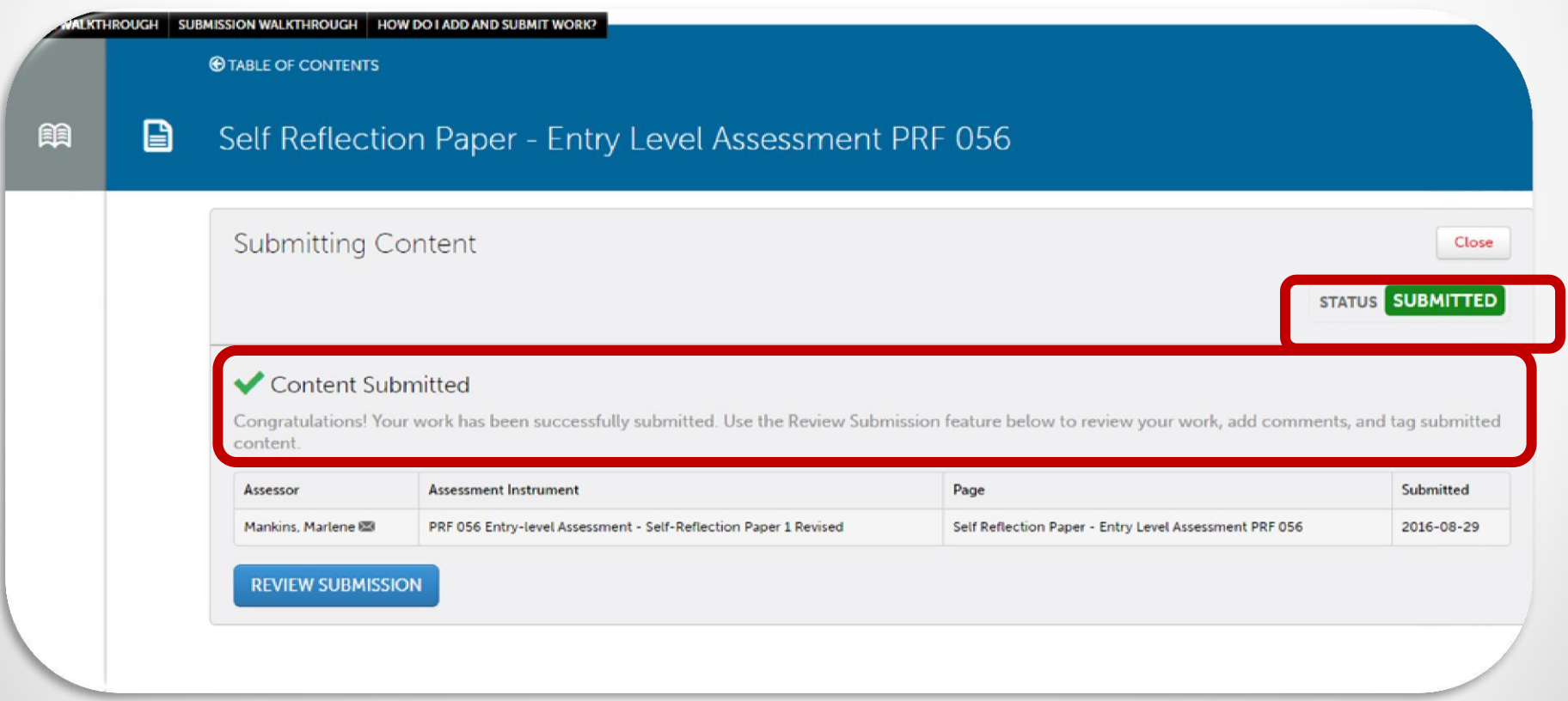

#### To see all completed submissions on ePortfolio, click on the Menu icon at the top left corner of the screen.

#### ORU

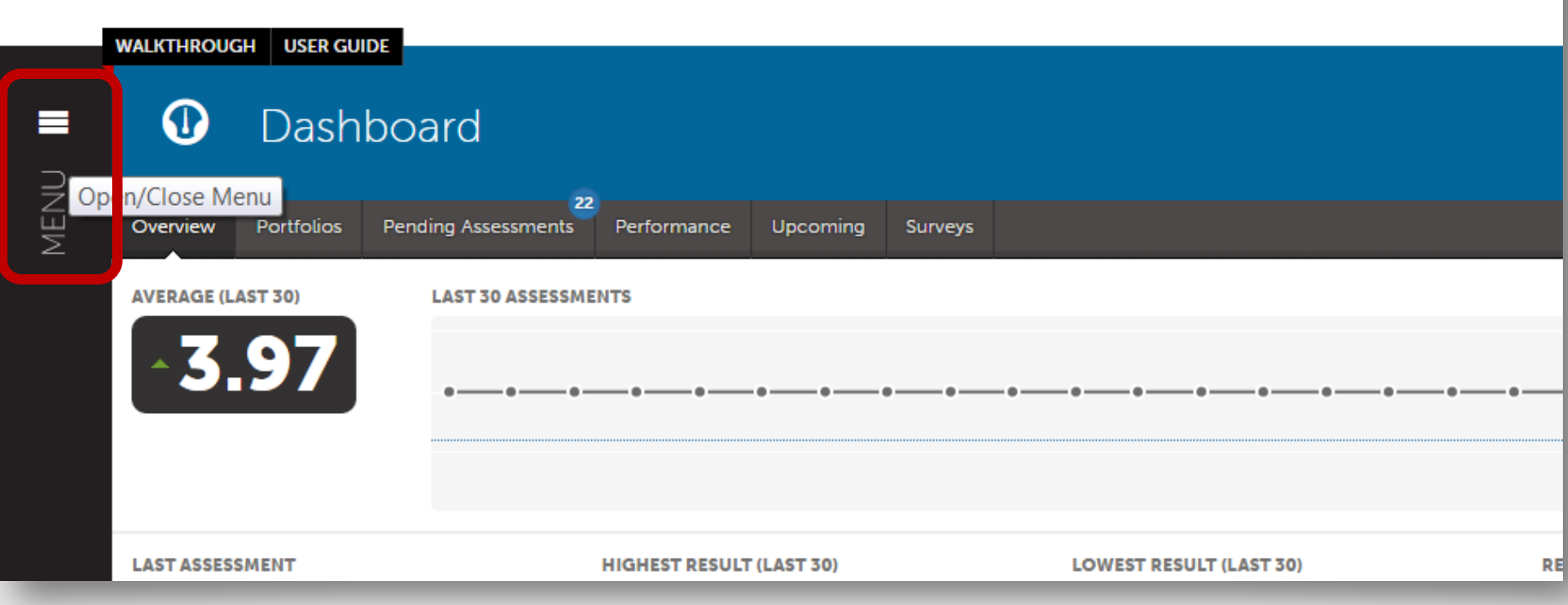

## On the dropdown menu, click on Work; then click on My Results

### The My Results page shows all successful submissions.

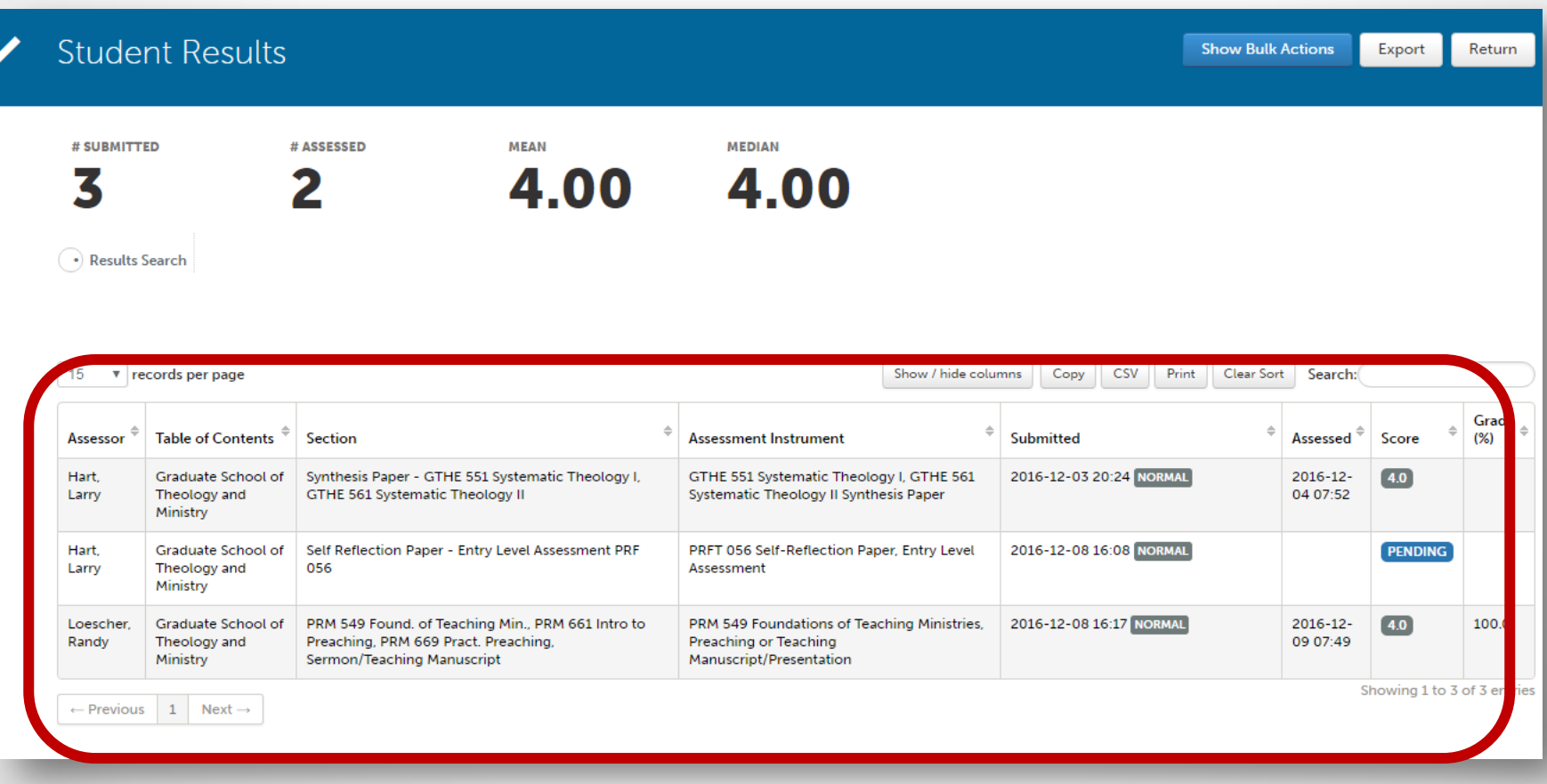